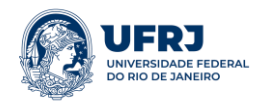

## **Sistema Integrado de Gestão de Acordos Acadêmicos Internacionais**

## **O que é?**

Sistema on-line e descentralizado, criado para auxiliar a propositura, a negociação e a elaboração dos processos relativos aos Acordos Acadêmicos Internacionais da UFRJ que tem por objetivo facilitar a gestão das negociações das parcerias internacionais, que precedem a abertura do processo administrativo. O sistema é também um banco de dados integrado, no qual tanto a administração central (SGRI) quanto as unidades e coordenadores de RI podem consultar as parcerias internacionais firmadas pela UFRJ, que são atualizadas em tempo real. Além disso, em termos gerenciais, consiste numa ferramenta de gestão das atividades administrativas do setor de Acordos Acadêmicos Internacionais e de sua articulação com as unidades acadêmicas da universidade, bem como a produção de variados relatórios para análise e controle do trabalho realizado.

## **Como utilizar?**

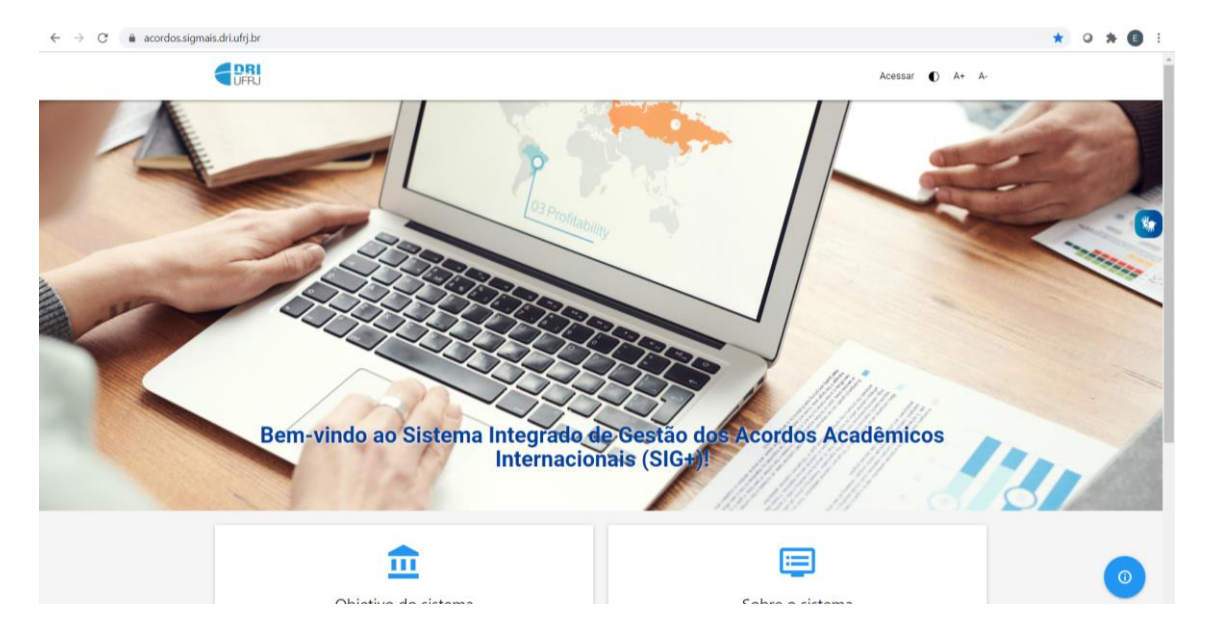

Passo 1 - Acesse o sistema, através do endereço < [www.acordos.sigmais.dri.ufrj.br](http://www.acordos.sigmais.dri.ufrj.br/) >.

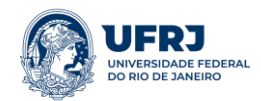

Passo 2 – Forneça suas credenciais.

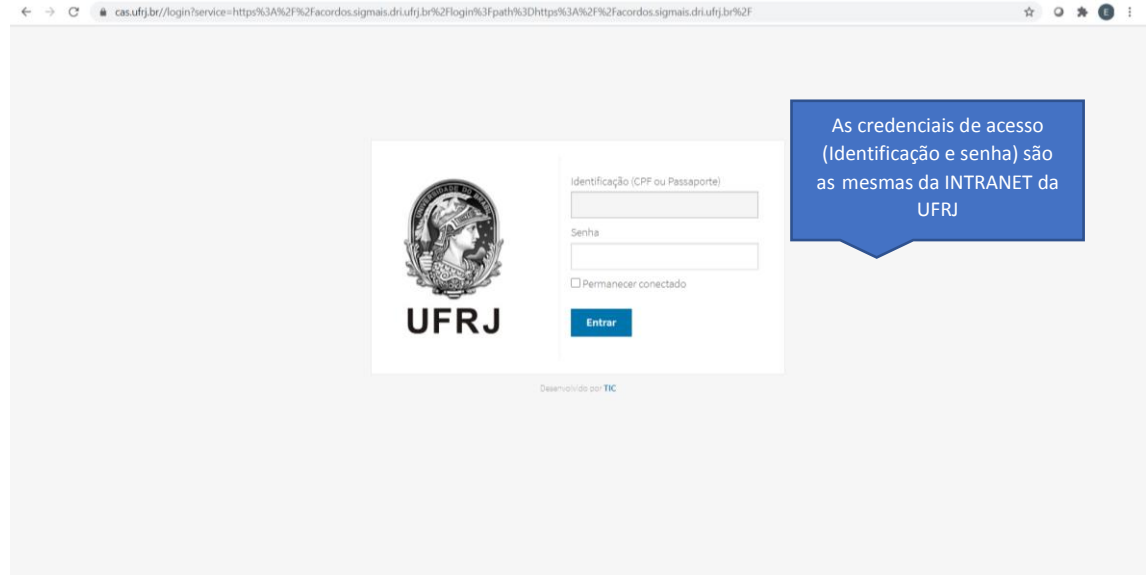

Passo 3 – Verifique a lista de instituições parceiras.

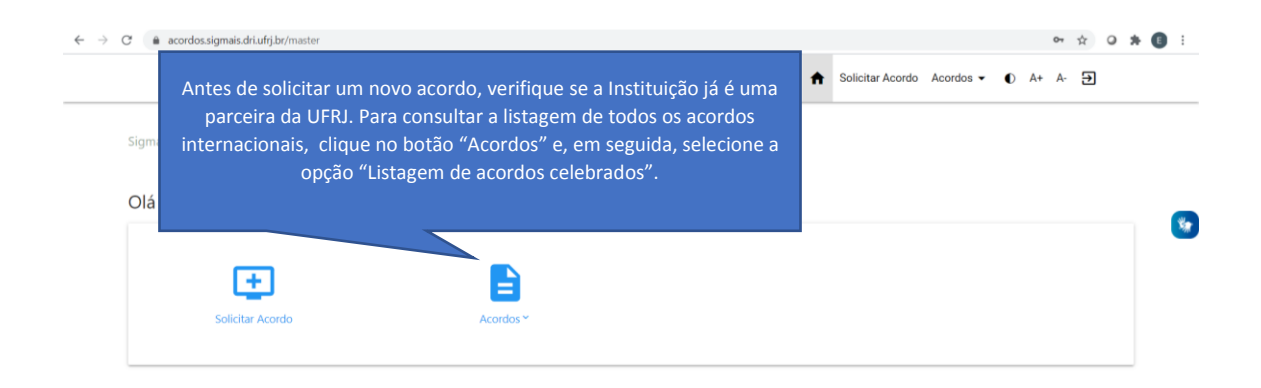

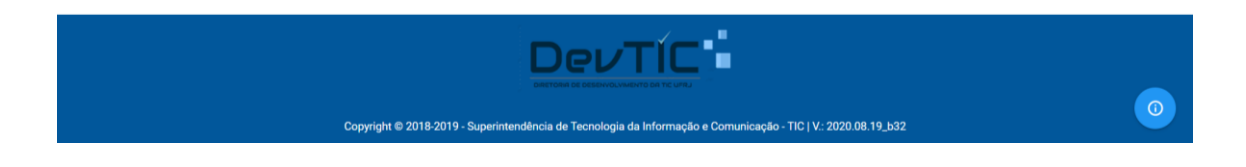

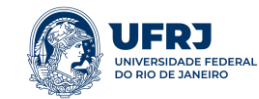

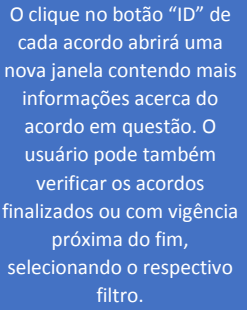

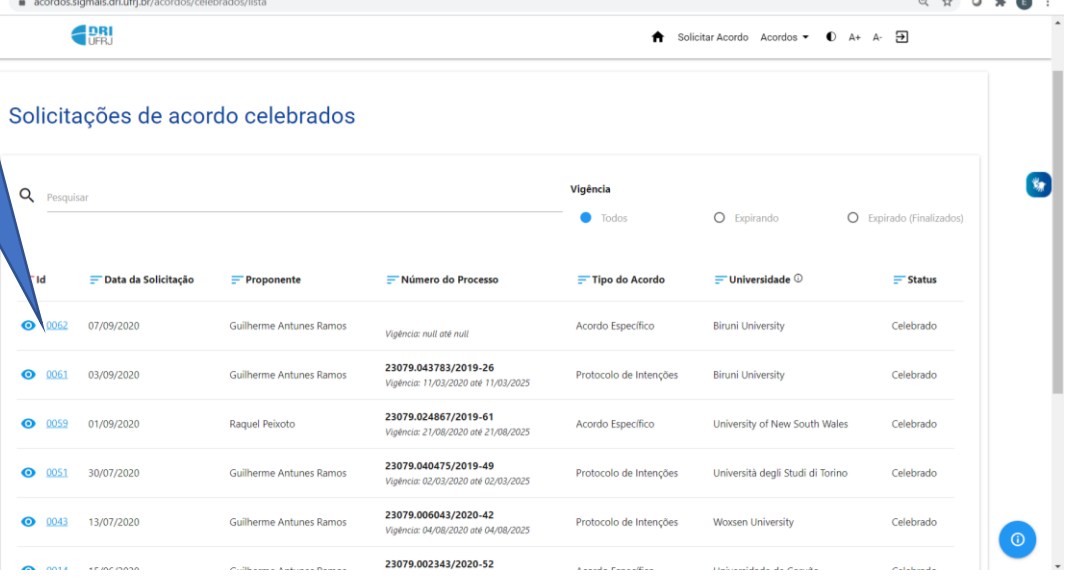

Caso exista parceria, mas o usuário tenha dúvida se contempla seu projeto, entrar em contato com o setor de Acordos.

Caso não exista uma parceria, ou a parceria existente não contemple os objetivos da cooperação, siga os demais passos para solicitação de um novo acordo.

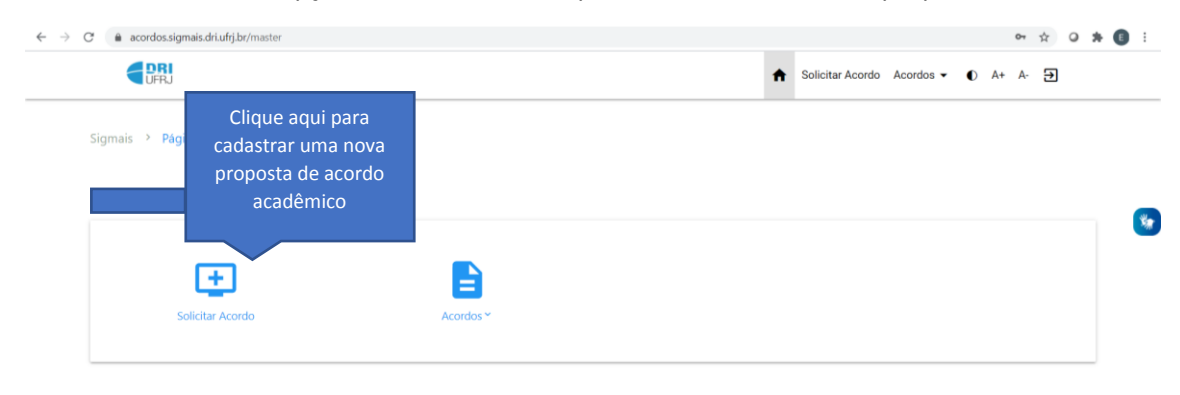

Passo 4 - Selecione a opção "Solicitar Acordo" para cadastrar uma nova proposta.

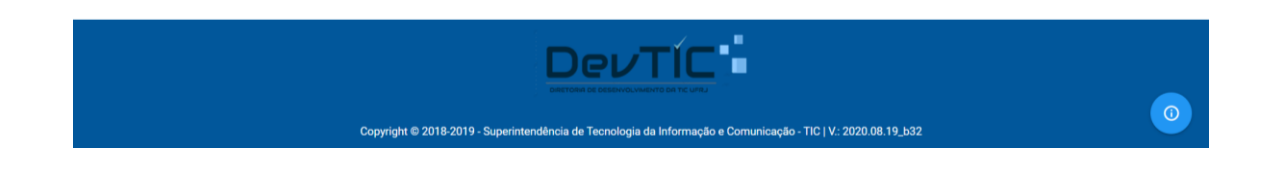

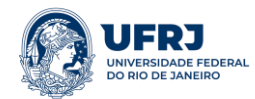

 $\leftarrow \hspace{0.1cm} \rightarrow \hspace{0.1cm} \textbf{C} \hspace{0.5cm} \textbf{\textit{\^{a}}} \hspace{0.2cm} \textbf{\^{a}} \hspace{0.2cm} \textbf{a} \text{ coordinates}. \textit{signa} \textit{is}. \textit{driv} \textit{frj}. \textit{br/acordo/create}$ **EDRI** 

*Tutorial do Sistema Integrado de Gestão de Acordos Acadêmicos Internacionais Setor de Acordos Acadêmicos Internacionais Superintendência Geral de Relações Internacionais*

#### Passo 5 – Preencha os dados do proponente.

Esses campos precisam ser preenchidos com os dados do proponente do acordo (a pessoa que está preenchendo o formulário). Nota-se que os campos grifados em vermelho são de preenchimento não obrigatório.

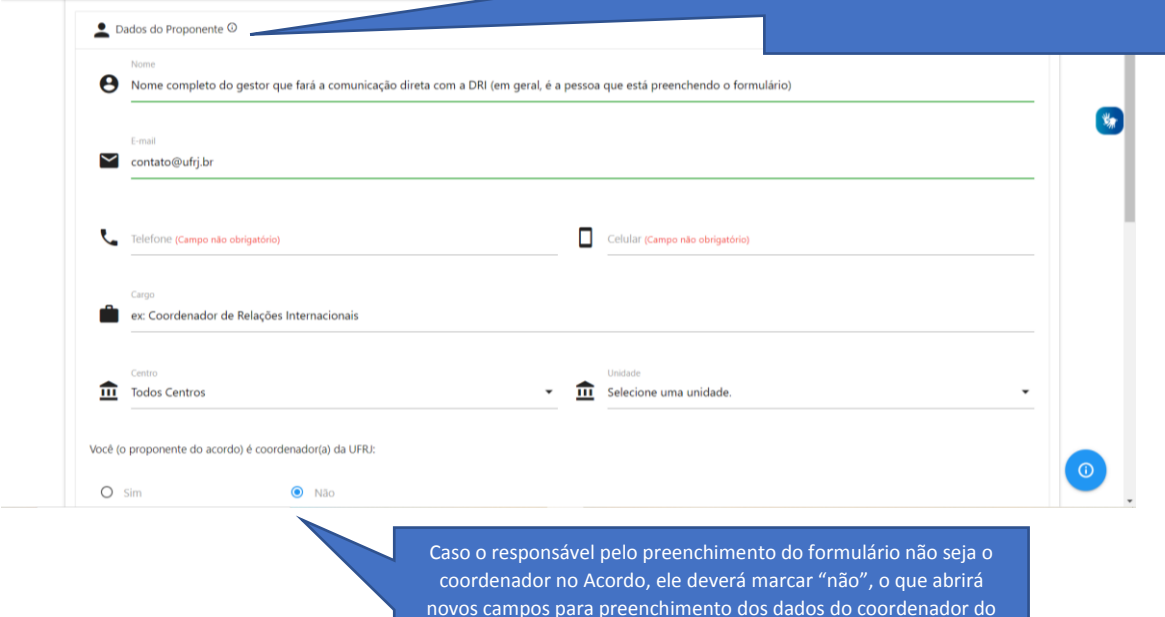

novos campos para preenchimento dos dados do coordenador do acordo (nome, cargo, e-mail, SIAPE). Caso o proponente seja o coordenador, clique em "sim" e o sistema repetirá automaticamente os dados.

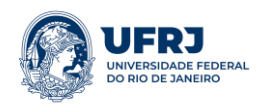

Passo 5.1 – Caso o proponente não seja o coordenador do acordo, preencha os dados do coordenador da parceria.

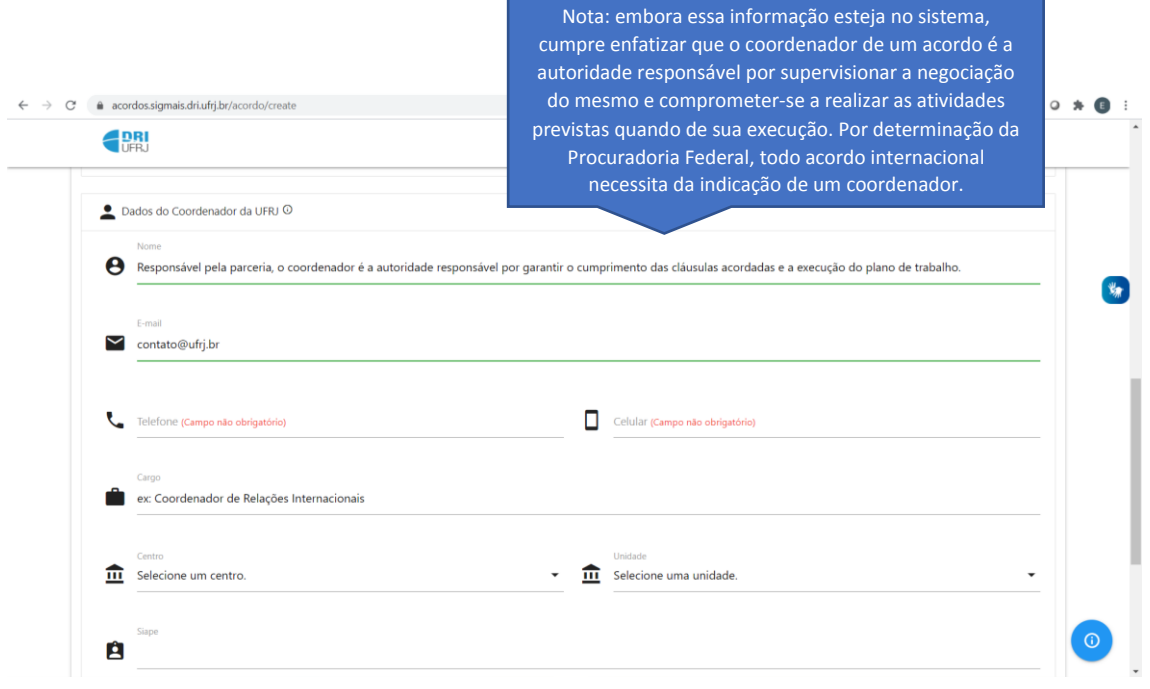

Passo 6 – Selecione o tipo de parceria que pretende estabelecer.

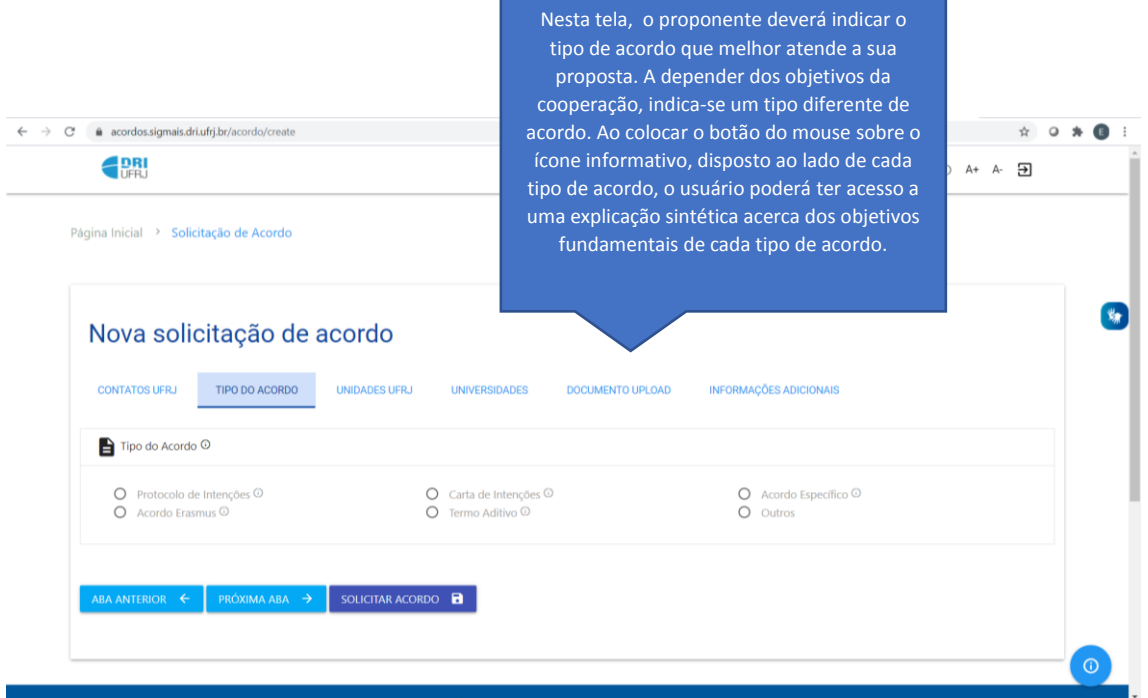

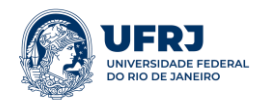

# Passo 6.1 – Caso pretenda estabelecer um Acordo Específico para Intercâmbio, atente às orientações abaixo:

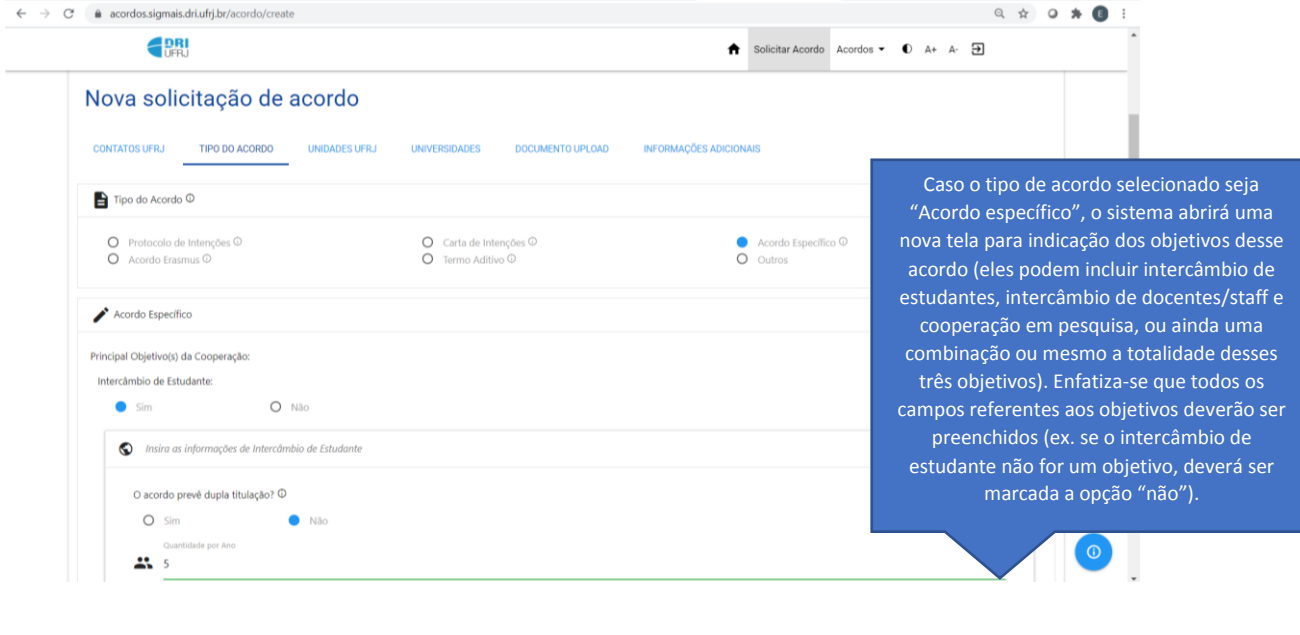

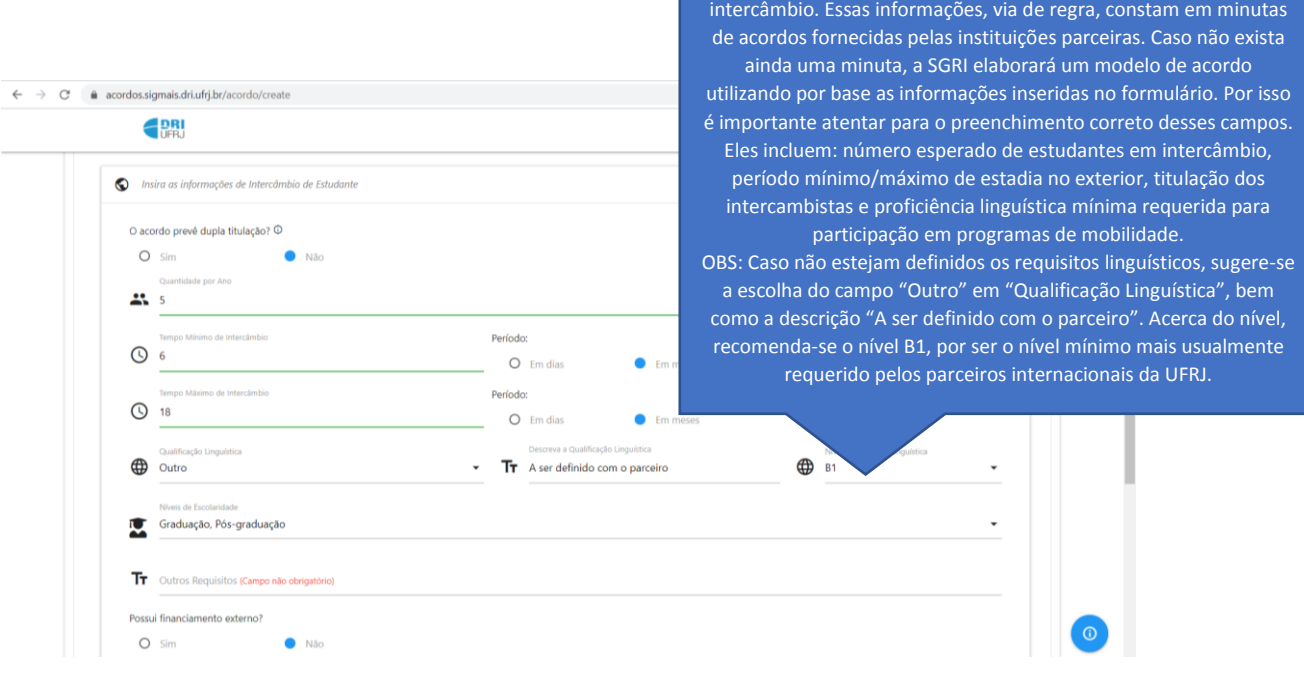

Se o objetivo (ou um dos objetivos) do acordo for o intercâmbio de estudantes, o formulário solicitará maiores informações sobre o

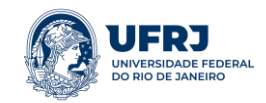

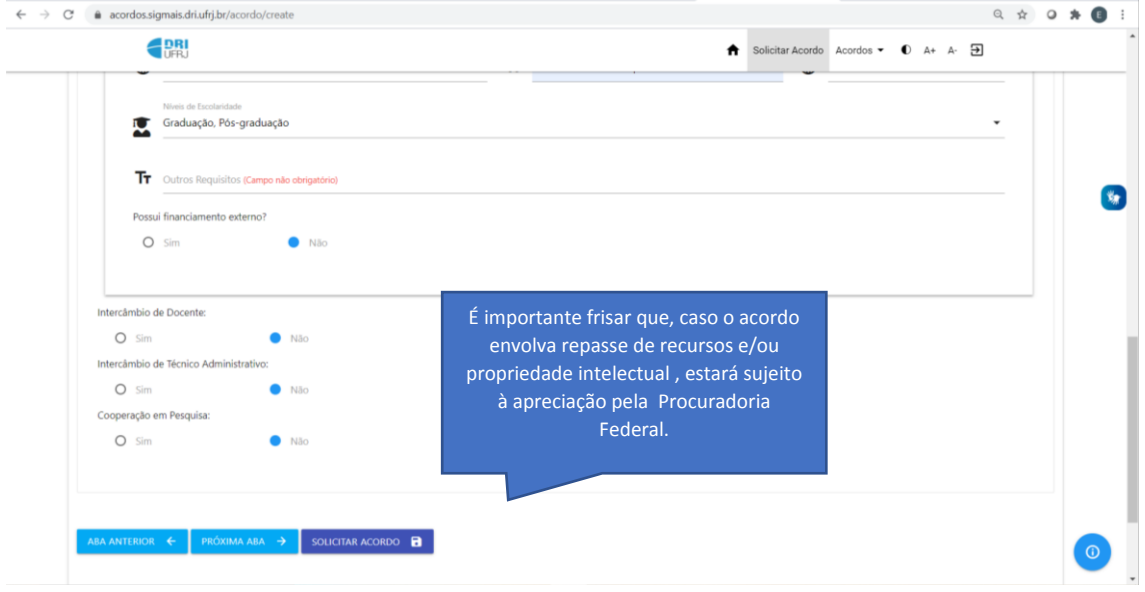

Passo 7 – Indique as Unidades da UFRJ envolvidas na parceria.

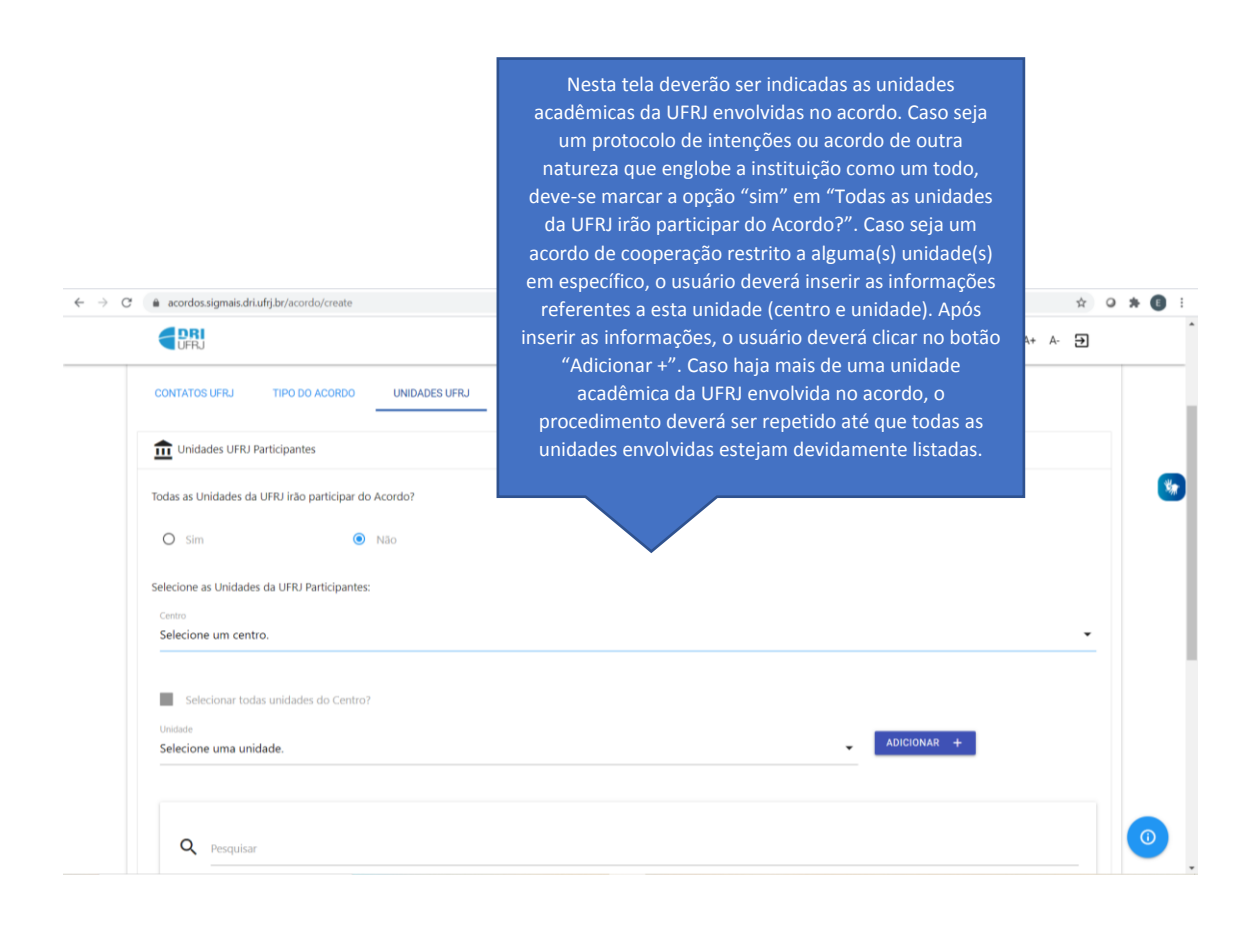

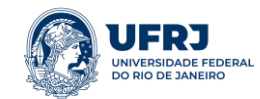

#### Passo 8 – Indique as Instituições e respectivas unidades envolvidas na parceria.

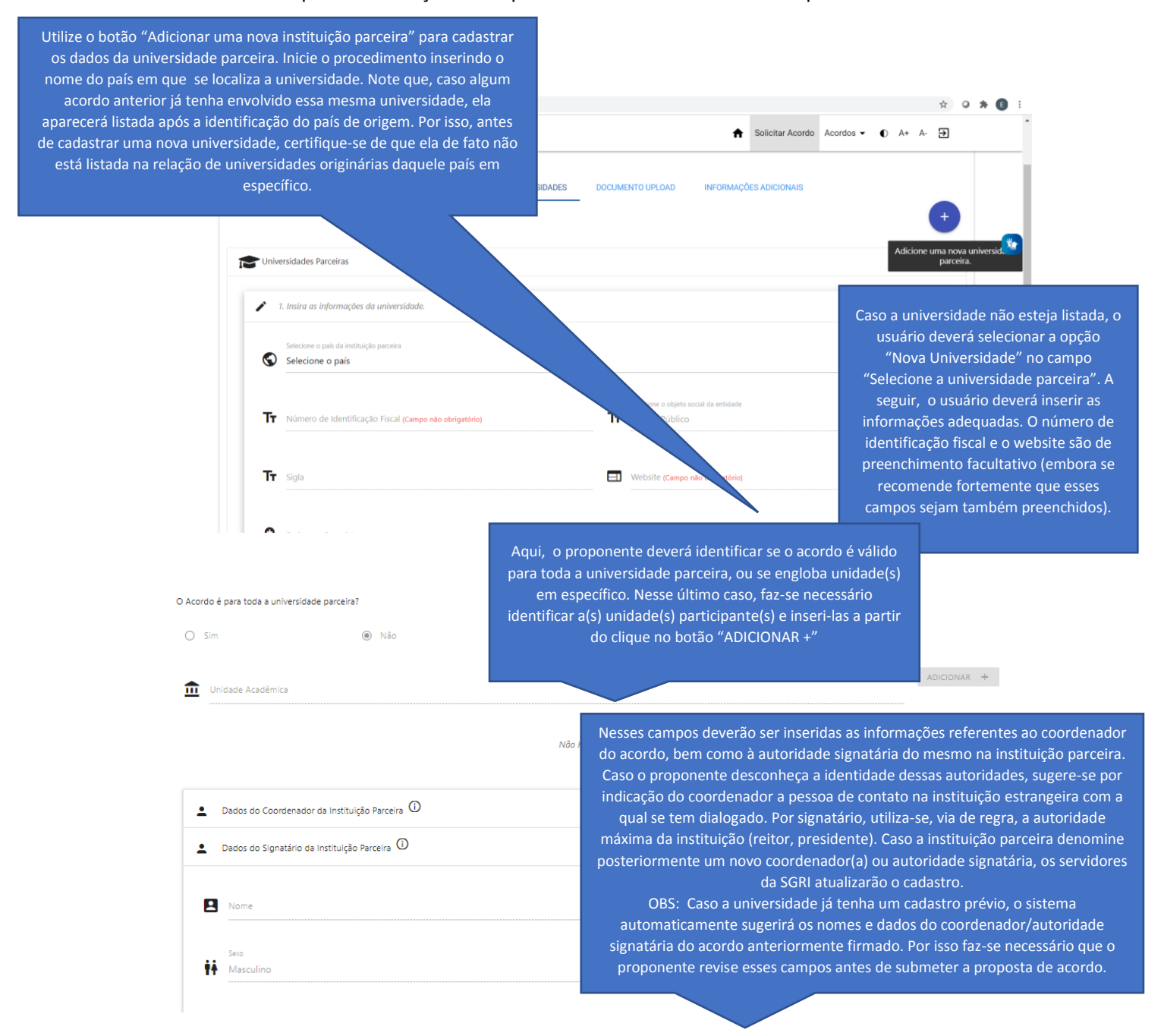

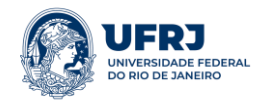

> Nesta tela o proponente deverá sinalizar se possui uma minuta (modelo) de acordo encaminhada pela instituição estrangeira, ou se necessitará do apoio da SGRI para elaboração do documento. Caso o usuário possua uma minuta, ele deverá marcar a opção "Sim" e, em seguida, identificar o idioma do documento (caso esteja em mais de um idioma, selecione um deles) e identifique o documento como uma minuta. Por fim, deve-se clicar no botão "selecionar arquivo" para que o documento seja transferido para o

## Passo 9 – Envio de documentos para análise.

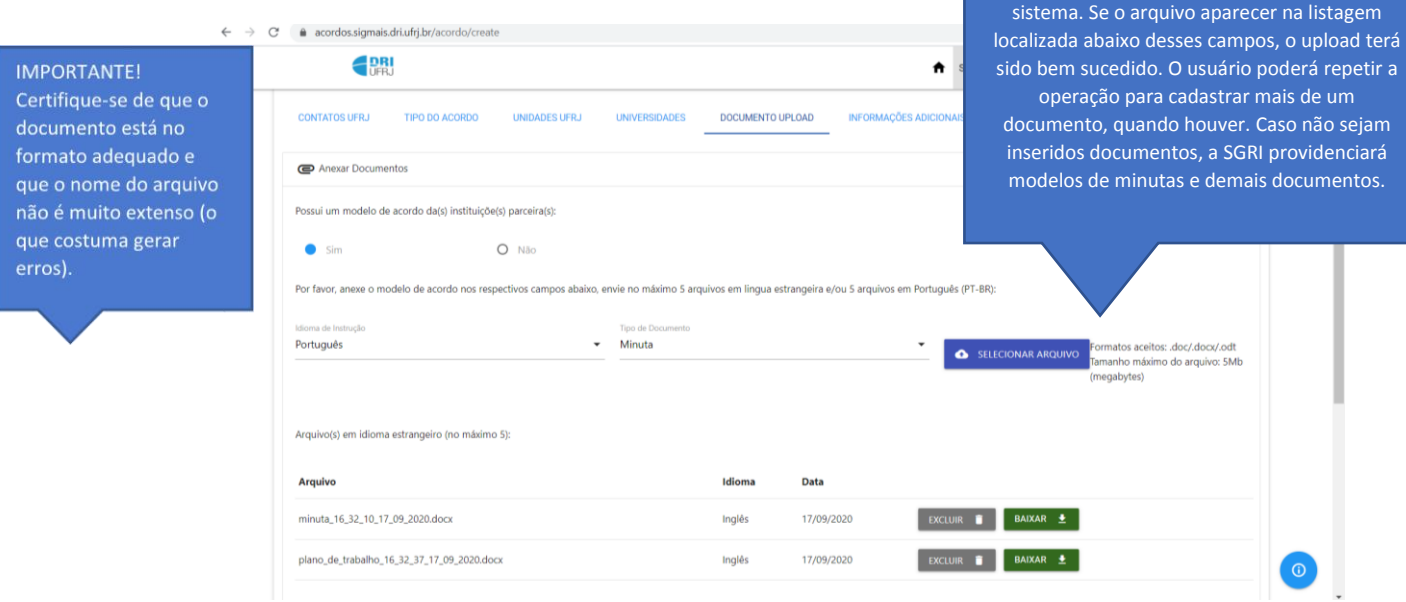

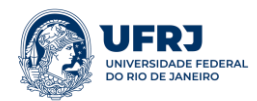

## Passo 10 – Envio de informações adicionais.

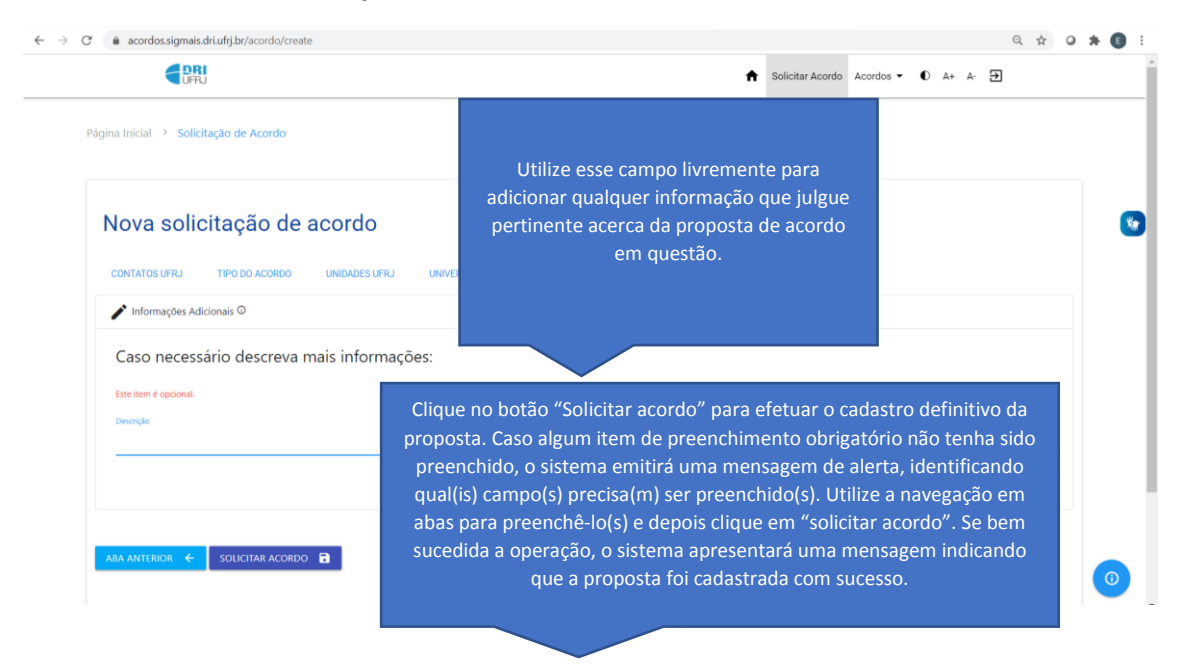

### Passo 11 – Verificação da solicitação.

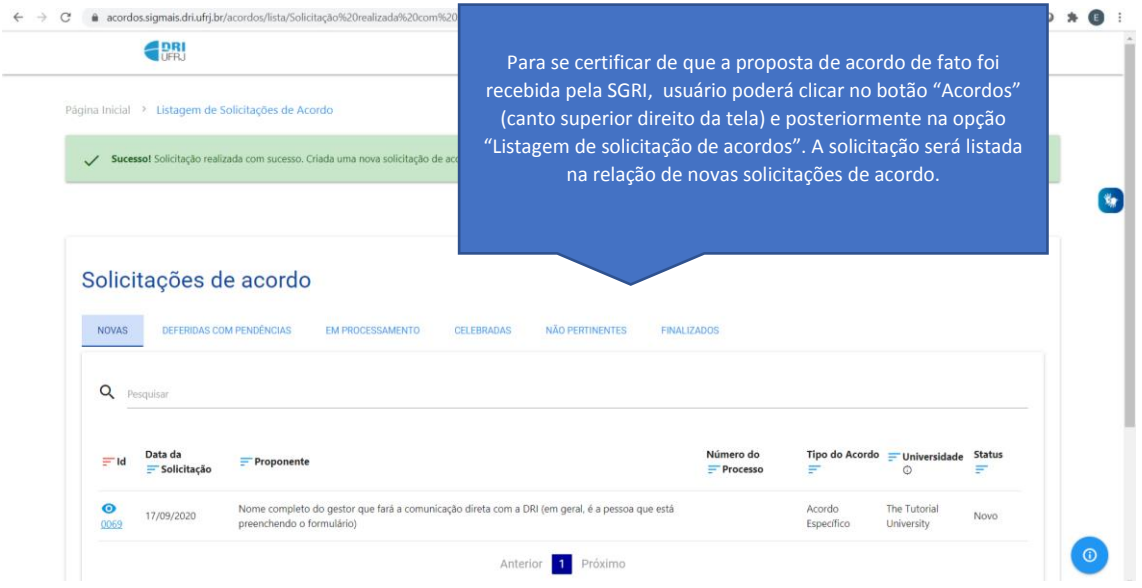

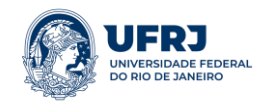

Passo 12 – Acompanhamento da solicitação e comunicações sobre a proposta.

Após o cadastro, a equipe da SGRI receberá uma notificação de nova solicitação registrada e dará providência entre as seguintes possibilidades: homologa a solicitação e dá sequência aos próximos passos; solicita novas informações; indefere solicitação com justificativa.

A comunicação entre a equipe do setor de Acordos e o Proponente será feita pela aba mensagens, presente no cadastro da solicitação, conforme figura abaixo:

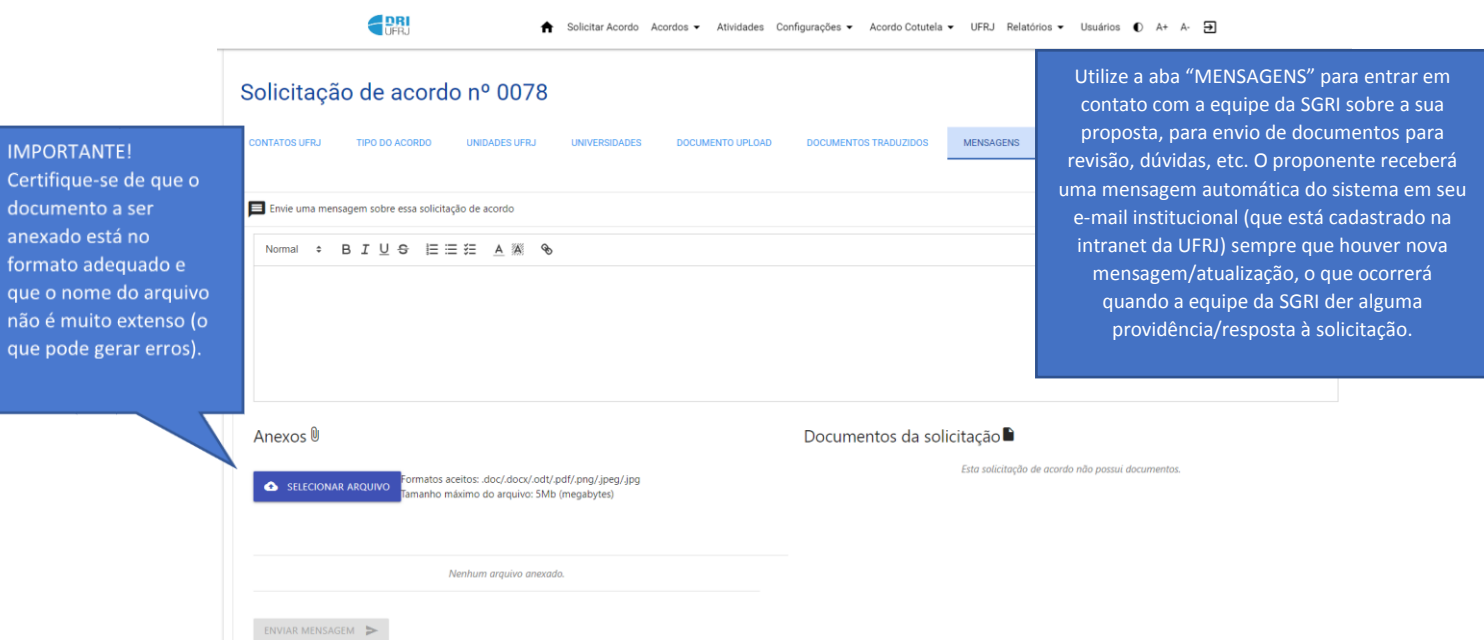

O proponente deverá ficar atento ao seu e-mail institucional, qualquer atualização referente a solicitação, bem como o envio de nova mensagem serão notificados via e-mail e o usuário deverá acessar o sistema para dar sequência.

**Em caso de dúvidas e/ou problemas no preenchimento da solicitação, pedimos que entre em contato com o Setor de Acordos Acadêmicos Internacionais através do e-mail: [acordos@reitoria.ufrj.br.](mailto:acordos@reitoria.ufrj.br)**